#### **1. Personen zum Business Manager hinzufügen:**

- Nur [Admins](https://de-de.facebook.com/help/442345745885606) können Personen zu deinem Business Manager hinzufügen. Wir empfehlen dir, die meisten Personen als Mitarbeiter hinzuzufügen und nur ausgewählten Personen Admin-Zugriff zu erteilen, die diesen für ihre Aufgaben benötigen.
- Füge keine Personen zu deinem Business Manager hinzu, die du nicht kennst. Es kann vorkommen, dass Personen, denen du nicht vertraust, gefälschte Konten erstellen und so Zugriff auf deinen Business Manager beantragen. Wenn du nicht sicher bist, ob eine Anfrage authentisch ist, solltest du die Person kontaktieren. So gehst du sicher, dass die Anfrage wirklich von dieser Person stammt, und kannst sie beruhigt zu deinem Business Manager hinzufügen.
- Facebook bittet dich nie um Zugriff auf deinen Business Manager. Wenn sich andere Unternehmen für Facebook ausgeben und zu deinem Business Manager hinzugefügt werden möchten, handelt es sich dabei nicht um legitime Anfragen. In einem solchen Fall empfehlen wir dir, die Anfrage abzulehnen und sie zu [melden.](https://www.facebook.com/help/reportlinks?ref=FBB_TipsToKeepYourFacebookAccountAndBusinessPageSecure)
- Du kannst dich nicht über Drittanbieter-Unternehmen verifizieren lassen. Wenn Unternehmen dir Hilfe bei der Unternehmensverifizierung auf Facebook anbieten und zu deinem Business Manager hinzugefügt werden möchten, handelt es sich dabei nicht um legitime Anfragen. Du solltest diese Art Anfrage [melden.](https://www.facebook.com/help/reportlinks?ref=FBB_TipsToKeepYourFacebookAccountAndBusinessPageSecure) Die Unternehmensverifizierung kannst du nur über den Bereich Unternehmensinfos in deinen Unternehmenseinstellungen abschließen. Es ist jedoch nicht erforderlich, hierfür einer bestimmten Person Zugriff auf deinen Business Manager zu gewähren. [Hier findest du weitere Informationen zur](https://www.facebook.com/business/help/1095661473946872)  [Unternehmensverifizierung.](https://www.facebook.com/business/help/1095661473946872)
- Wir empfehlen allen Nutzern deines Business Managers dringend, die zweistufige Authentifizierung zu aktivieren. Die zweistufige Authentifizierung ist ein Sicherheits-Feature für persönliche Facebook-Konten, das jedes Mal einen speziellen Sicherheitscode abfragt, wenn sich eine Person über einen uns unbekannten Browser oder ein unbekanntes Mobilgerät anmeldet. Hinweis: Wenn du deinen Business Manager vor 90 Tagen oder noch früher erstellt hast, verlangen wir von allen Admins und Mitarbeitern mit Zugriff auf Werbefunktionen, dass sie die zweistufige Authentifizierung für ihre Facebook-Konten aktivieren. Zum Schutz deines Business Managers schränken wir den Zugriff von Personen ein, die die zweistufige Authentifizierung nicht aktivieren.

Sie können dann mit keinem der Werbekonten in deinem Business Manager Werbung schalten.

### **So erteilst du Personen Zugriff auf dein Unternehmen:**

- 1. Rufe die [Unternehmenseinstellungen](https://business.facebook.com/settings/) auf.
- 2. Klicke auf Personen.
- 3. Klicke auf Hinzufügen.
- 4. Gib die geschäftliche E-Mail-Adresse der Person ein, die du hinzufügen möchtest.
- 5. Wähle die Rolle aus, die du der Person zuweisen möchtest. Hinweis: Lies dir alle Rollenbeschreibungen gründlich durch. Entscheide dich zwischen Mitarbeiterzugriff und Administratorzugriff. Du kannst auch Erweiterte Optionen anzeigen auswählen, um zu Zahlungsanalyst oder Zahlungseditor zu gelangen.
- 6. Klicke auf Weiter.
- 7. Wähle nun das Asset und die Aufgabe aus, die du der Person zuweisen möchtest.
- 8. Klicke auf Einladen.

Die entsprechende Person erhält dann in ihrem E-Mail-Postfach eine Einladung, deinem Business Manager beizutreten.

u brauchst: eine Facebook-Seite für dein Unternehmen. Wenn du noch keine hast, [erstelle eine.](https://www.facebook.com/ad_campaign/landing.php?campaign_id=163681540489385&creative&placement=%2Fbusiness%2Ftools%2Fmeta-business-suite%2Fget-started&url=https%3A%2F%2Fwww.facebook.com%2Fbusiness%2Fredirect%2Fpages%2Fcreation%2F)

- 1. Öffne die Business Suite auf einem Desktop über [business.facebook.com](https://www.facebook.com/ad_campaign/landing.php?campaign_id=163681540489385&creative&placement=%2Fbusiness%2Ftools%2Fmeta-business-suite%2Fget-started&url=https%3A%2F%2Fbusiness.facebook.com%2F) oder lade die Meta Business Suite-App für [iOS](https://apps.apple.com/us/app/facebook-business-suite/id514643583) oder [Android](https://play.google.com/store/apps/details?id=com.facebook.pages.app) herunter und öffne sie.
- 2. Wenn du deine Facebook-Seite und dein Instagram-Konto in der Meta Business Suite verwalten möchtest, verknüpfe sie auf einem [Desktop](https://www.facebook.com/business/help/620548115562686?id=916550222172854&ref=fbb_fbs_products) oder in der [mobilen](https://www.facebook.com/business/help/205428387437406?id=3349108371785391&ref=fbb_fbs_products)  [App](https://www.facebook.com/business/help/205428387437406?id=3349108371785391&ref=fbb_fbs_products) mit der Meta Business Suite.

### **2. Ein Instagram-Konto zu deinem Meta Business Manager hinzufügen**

- Wenn du ein Instagram Business-Konto zu deinem Business Manager hinzufügen möchtest, musst du den Benutzernamen und das Passwort des Kontos kennen.
- Das Instagram Business-Konto, das du hinzufügen möchtest, darf nicht Eigentum eines anderen Unternehmens sein. Instagram Business-Konten können nur von einem einzigen Business Manager beansprucht werden.
- Nur [Administratoren](https://de-de.facebook.com/help/442345745885606) können Instagram Business-Konten im Business Manager hinzufügen.

 Wenn dein Instagram Business-Konto mit einer Facebook-Seite verknüpft ist, füge sowohl deine Facebook-Seite als auch dein Instagram Business-Konto zu demselben Business Manager hinzu. [Wie du eine Seite zu deinem Business](https://www.facebook.com/business/help/720478807965744)  [Manager hinzufügst.](https://www.facebook.com/business/help/720478807965744)

Um ein Werbekonto einem Instagram Business-Konto zuzuordnen, müssen sich das Werbekonto und das Instagram Business-Konto bereits im selben Business Manager befinden. Du kannst keine Werbekonten und Instagram Business-Konten in verschiedenen Business Managern verknüpfen.

#### **So fügst du ein Instagram-Konto zu deinem Business Manager hinzu:**

- 1. Rufe die [Unternehmenseinstellungen](https://business.facebook.com/settings/) auf.
- 2. Klicke auf **Konten**.
- 3. Klicke auf **Instagram-Konten**.
- 4. Klicke auf den blauen **Hinzufügen**-Button.
- 5. Klicke auf **Verknüpfe dein Instagram-Konto**.
- 6. Gib deinen Instagram-Benutzernamen und dein Passwort ein. **Hinweis:** Wir senden dir möglicherweise einen Sicherheitscode an die deinem Konto zugeordnete E-Mail-Adresse bzw. Telefonnummer, um deine Identität zu bestätigen.

Auf dem nächsten Bildschirm hast du die Möglichkeit, Werbekonten und Seiten auszuwählen, die du deinem Business Manager zuweisen möchtest. Klicke auf **Fertigstellen**. Du kannst auch auf das **X** klicken, um diesen Schritt zu überspringen.

#### **Personen zu deinem Instagram-Konto hinzufügen**

Sobald du ein Instagram-Konto zu deinem Business Manager hinzugefügt hast, kannst du Personen hinzufügen und ihnen Berechtigungen zur Erfüllung bestimmter Aufgaben zuweisen, z. B. das Erstellen von Anzeigen, die Verwaltung von Inhalten oder Community-Aktivitäten oder das Einsehen von Insights. So fügst du Personen zu deinem Instagram-Konto hinzu:

- 1. Rufe die [Unternehmenseinstellungen](https://business.facebook.com/settings/) auf.
- 2. Klicke auf **Konten**.
- 3. Klicke auf **Instagram-Konten**.
- 4. Klicke auf **Personen hinzufügen**.
- 5. Wähle eine Person aus der linken Spalte aus. Aktiviere die Schaltflächen aller Aufgaben, für die du dieser Person eine Berechtigung erteilen möchtest. Ist die

Schaltfläche blau eingefärbt, ist sie aktiviert. Wenn sie ausgegraut ist, ist sie deaktiviert.

6. Klicke auf **Zuweisen**.

Du hast nun erfolgreich über den Business Manager Personen zu deinem Instagram-Konto hinzugefügt und ihnen Berechtigungen erteilt.

### **3. Eine bestehende Seite zum Business Manager hinzufügen**

- Du musst eine Hauptseite haben, um den Zugriff auf eine andere verifizierte Seite anzufordern oder diese hinzuzufügen. Hier gibt es weitere Informationen darüber, wie du [deine Hauptseite im Business Manager ändern kannst.](https://www.facebook.com/business/help/1809771339071540)
- Wenn du eine Seite zum Business Manager hinzufügen möchtest, musst du seit mehr als sieben Tagen Administrator dieser Seite sein. Bist du kein Administrator der Seite, musst du den [Seitenzugriff beantragen.](https://de-de.facebook.com/help/183277585892925?id=420299598837059)
- Du musst Administrator im Business Manager sein.
- Die Seite, die du hinzufügen möchtest, darf kein Eigentum einer anderen Person oder eines anderen Unternehmens sein. Jede Seite kann nur einem Unternehmen gehören. Wenn du eine Seite hinzufügen möchtest, die dir nicht gehört, muss der Seiteninhaber dir die Inhaberschaft der Seite übertragen.
- Ist deine Seite mit einem Instagram Business-Konto verknüpft, füge am besten auch dein Instagram Business-Konto zu deinem Business Manager hinzu. Hier findest du weitere Informationen zum [Hinzufügen deines Instagram Business-](https://www.facebook.com/business/help/1125825714110549?id=420299598837059)[Kontos zu deinem Business Manager.](https://www.facebook.com/business/help/1125825714110549?id=420299598837059)

#### **So fügst du eine Seite zum Business Manager hinzu:**

- 1. Rufe deine Unternehmenseinstellungen auf. Dorthin gelangst du über das Zahnrad-Symbol in der Seitenleiste.
- 2. Klicke im Bereich "Business Assets" auf **Konten**. Klicke dann auf **Seiten**.
- 3. Klicke im Dropdown-Menü auf **Hinzufügen**.
- 4. Wähle **Seite hinzufügen** aus.
- 5. Gib den Namen oder die URL der Facebook-Seite ein.
- 6. Klicke auf **Seite hinzufügen**. Du solltest deine Seite auf dem nächsten Bildschirm sehen. Hier kannst du dann [Personen hinzufügen, die diese Seite verwalten sollen.](https://https/www.facebook.com/business/help/166896210924641?id=420299598837059)

**Hinweis:** Alle Personen, die Zugriff auf die Seite hatten, bevor du sie zum Business Manager hinzugefügt hast, können weiterhin auf sie zugreifen und sie verwalten.

#### **4. Eine bestehende Seite aus dem Business Manager entfernen**

• Nur Administratoren können Seiten aus dem Business Manager entfernen.

• Du kannst eine Seite nur entfernen, wenn sie nicht mehr mit anderen Assets im Business Manager verknüpft ist.

#### **So entfernst du eine Seite aus deinem Business Manager:**

- 1. Rufe die Unternehmenseinstellungen auf.
- 2. Klicke auf Konten und dann auf Seiten.
- 3. Wähle die Seite aus, die du entfernen möchtest, und klicke auf Entfernen.

Andere Möglichkeiten, eine Seite aus einem Unternehmenskonto zu entfernen

Der Admin einer Facebook-Unternehmensseite kann beantragen, dass die Seite aus einem Unternehmenskonto entfernt wird. Wenn du eine solche Anfrage für eine Seite erhältst, hast du 30 Tage Zeit darauf zu reagieren.

So kannst du auf eine Anfrage zum Entfernen einer Seite antworten:

- 1. Gehe in der Meta Business Suite zu den Einstellungen in der linken Seitenleiste.
- 2. Wähle im linken Menü Anfragen aus.
- 3. Suche die Anfrage zum Entfernen heraus und wähle Antworten aus.
- 4. Wähle Genehmigen oder Ablehnen aus.

Falls keine Handlung ausgeführt wird, wird die Seite des Unternehmenskontos nicht freigegeben. Hier erfährst du, wie du die Freigabe deiner Seite aus dem Unternehmenskonto beantragen kannst.

#### **5. Eine neue Seite im Business Manager erstellen (am Computer)**

- 1. Klicke im [Bereich "Seiten"](https://www.facebook.com/pages/) auf Neue Seite erstellen.
- 2. Benenne deine Seite und füge eine Seitenkategorie hinzu.
- 3. Gib für den Steckbrief eine kurze Beschreibung deiner Seite ein und klicke auf **Erstellen**.
- 4. Füge je nach Bedarf weitere Informationen wie Kontakt- und Standortinformationen sowie Geschäftszeiten hinzu und klicke auf **Weiter**.
- 5. Füge ggf. Profil- und Titelbilder hinzu und passe den Action-Button nach deinen Vorstellungen an. Klicke anschließend auf **Weiter**.
- 6. Optional: Lade Freunde dazu ein, sich mit deiner Seite zu verbinden, und klicke auf **Weiter**.
- 7. Klicke auf **Fertig**.

#### **6. Instagram-Konto mit Facebook-Seite verknüpfen/Verknüpfung entfernen**

- Möglicherweise musst du [dein Konto in ein professionelles Instagram-Konto](https://help.instagram.com/502981923235522?helpref=hc_fnav)  [umwandeln, um es mit einer Facebook-Seite zu verknüpfen,](https://help.instagram.com/502981923235522?helpref=hc_fnav) sofern diese Facebook-Seite in einem Meta Business Manager verwaltet wird. Wir empfehlen dir, zuerst diesen Schritt abzuschließen.
	- o Ein Instagram-Konto erstellst du, indem du die App auf dein Smartphone herunterlädst und den entsprechenden Anweisungen folgst.

- o Wenn du ein persönliches Konto hast, wirst du während des Verknüpfungsprozesses dazu aufgefordert, es in ein Business-Konto umzuwandeln.
- Du musst der\*die Business-Admin der Facebook-Seite sein.
- Wenn du schon die neue Seitenversion nutzt, benötigst du Facebook-Zugriff, um diese Schritte auszuführen. Hast du Task-Zugriff, dann kannst du die neue Seite von einer anderen Plattform aus verwalten.

#### **So kannst du in der klassischen Version deiner Facebook-Seite ein Instagram-Konto verknüpfen oder die Verknüpfung wieder aufheben:**

- 1. Gehe zu deiner Facebook-Seite.
- 2. Wähle im linken Menü die Option **Einstellungen** aus.
- 3. Wähle **Instagram** aus.
- 4. Um ein Instagram-Konto mit deiner Seite zu verknüpfen, wähle **Konto verknüpfen** aus. Achte darauf, dass die Option "Zugriff auf Instagram-Nachrichten im Postfach gestatten" aktiviert ist, und klicke dann auf **Weiter**. Gib Benutzungsname und Passwort für dein Instagram-Konto ein und wähle **Anmelden** aus.
	- o Wenn du kein professionelles Instagram-Konto hast, wirst du dazu aufgefordert, dein persönliches Konto umzuwandeln.
- 5. Wenn die Verknüpfung zum Instagram-Konto getrennt werden soll, klicke auf **Verknüpfung aufheben** und bestätige deine Entscheidung.

#### **Ein Instagram-Konto mit einer Seite in der neuen Seitenversion verknüpfen bzw. die Verknüpfung wieder aufheben**

So fügst du ein vorhandenes Instagram-Konto zu deiner Facebook-Seite in der neuen Seitenversion hinzu:

- 1. Wechsle zur neuen Version deiner Seite.
- 2. Klicke in der neuen Seitenversion auf **Verwalten**.
- 3. Klicke im linken Menü unter **Professional-Dashboard** auf **Verknüpfte Konten**.
- 4. Klicke auf **Konto verknüpfen**, um eine Verknüpfung zum Konto herzustellen. Gib Benutzungsname und Passwort für dein Instagram-Konto ein und wähle **Anmelden** aus.
- 5. Wenn du die Verknüpfung mit dem Instagram-Konto trennen möchtest, klicke auf **Kontoverknüpfung aufheben** und dann auf **Ja, Verknüpfung aufheben**, um deine Entscheidung zu bestätigen.

#### **7. Exkurs: Verknüpfung über die App am Smartphone**

#### **Schritt 1 – Instagram öffnen**

Um Instagram mit Facebook zu verbinden, muss zunächst Instagram geöffnet werden.

#### **Schritt 2 – Einstellungen öffnen**

Hamburger Menü (rechts oben)  $\rightarrow$  Unterpunkt "Einstellungen" auswählen

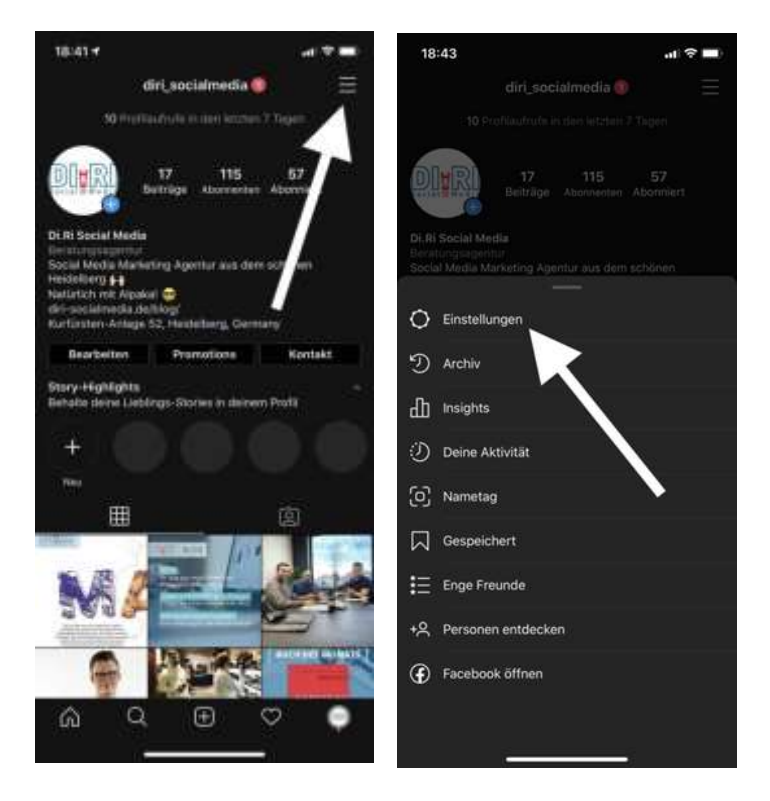

**Schritt 3 + 4 - Unterpunkt "Konto" auswählen** Menüpunkt "Konto" > "Verknüpfte Konten"

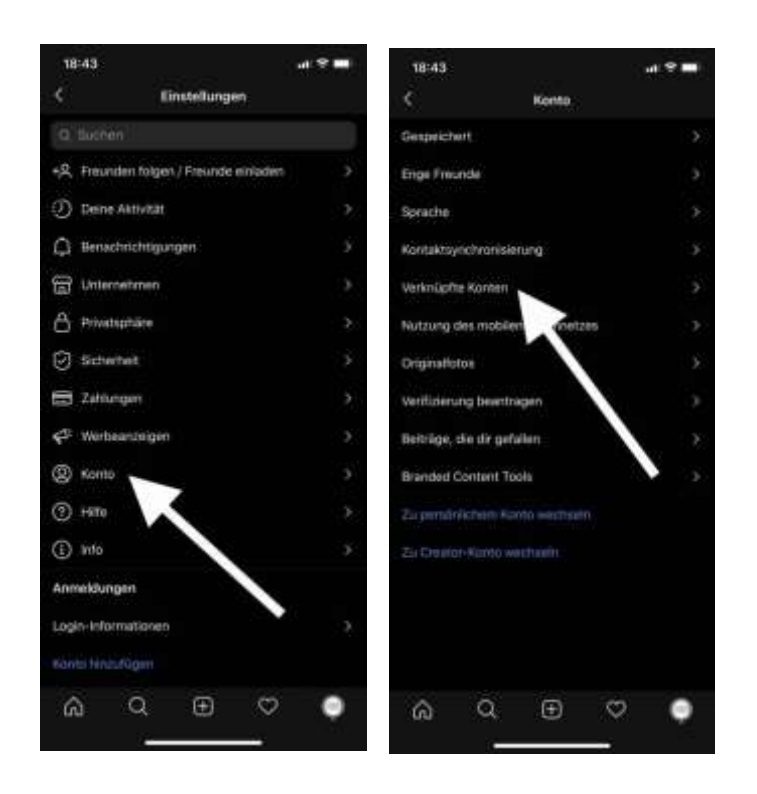

**Schritt 6 – Facebook auswählen und Login-Informationen eingeben** Im letzten Schritt Kanal "Facebook" auswählen → Login-Informationen eingeben.

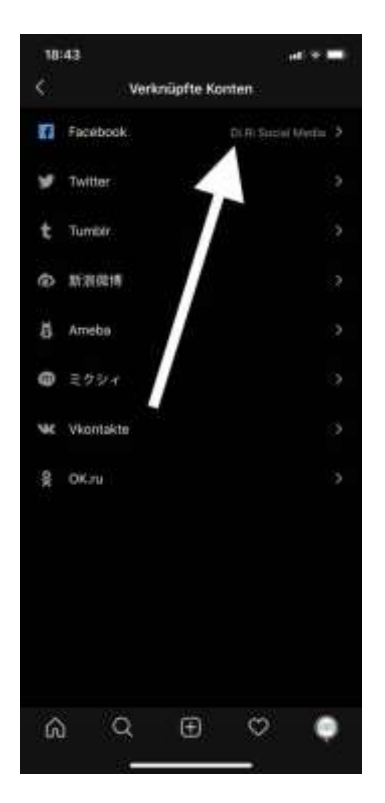